# **Food, Civil Supplies and Consumer Affairs Department ಆಹಾರ, ನಾಗರಿಕ ಸರಬರಾಜು ಮತ್ತು ಗ್ರಾ ಹಕರ ವ್ಯ ವ್ಹಾರಗಳ ಇಲಾಖೆ Application for Family ID/New PHH (BPL) Card ಕುಟುಂಬ ಗುರುತಿನ ಸಂಖೆಯ /ಹೊಸ ಆದ್ಯ ತೇತರ ಕುಟುಂಬ (ಬಿ .ಪಿ.ಎಲ್) ಪಡಿತರ ಚೀಟಿಗ್ರಗಿ ಅರ್ಜಿ**

**Step 1**: Enter the **Username, Password** and Captcha and Click on **Submit**

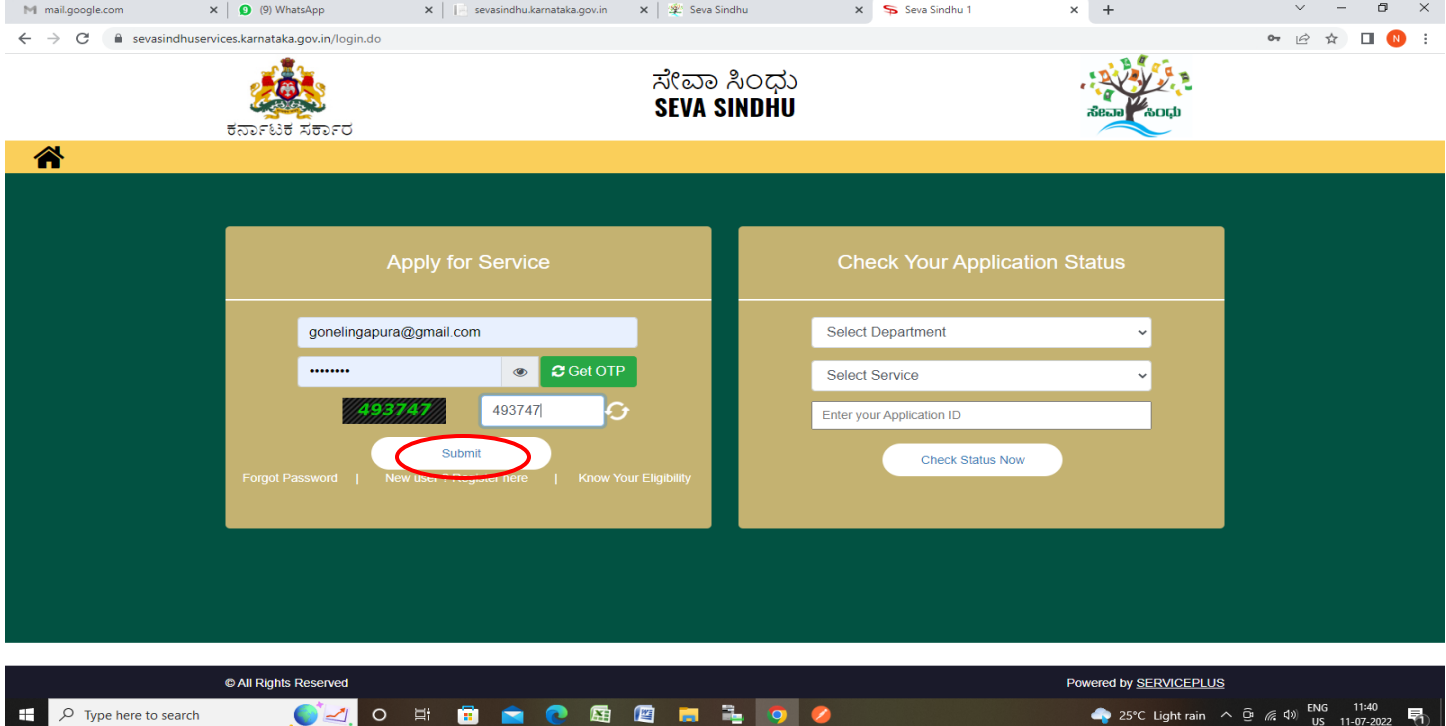

#### **Step 2**: Click on **View all available Services.**

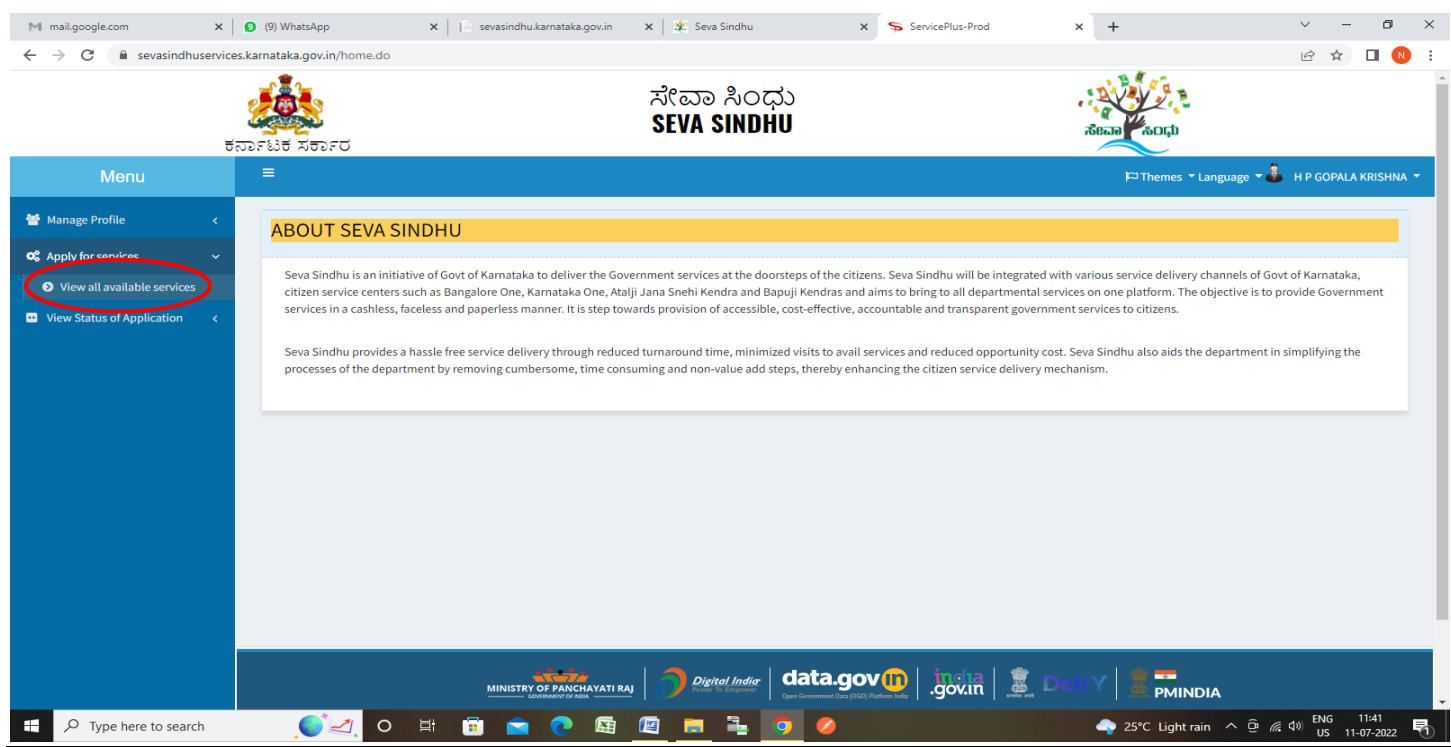

## **Step 3**: Click on **Application for New BPL Ration card**

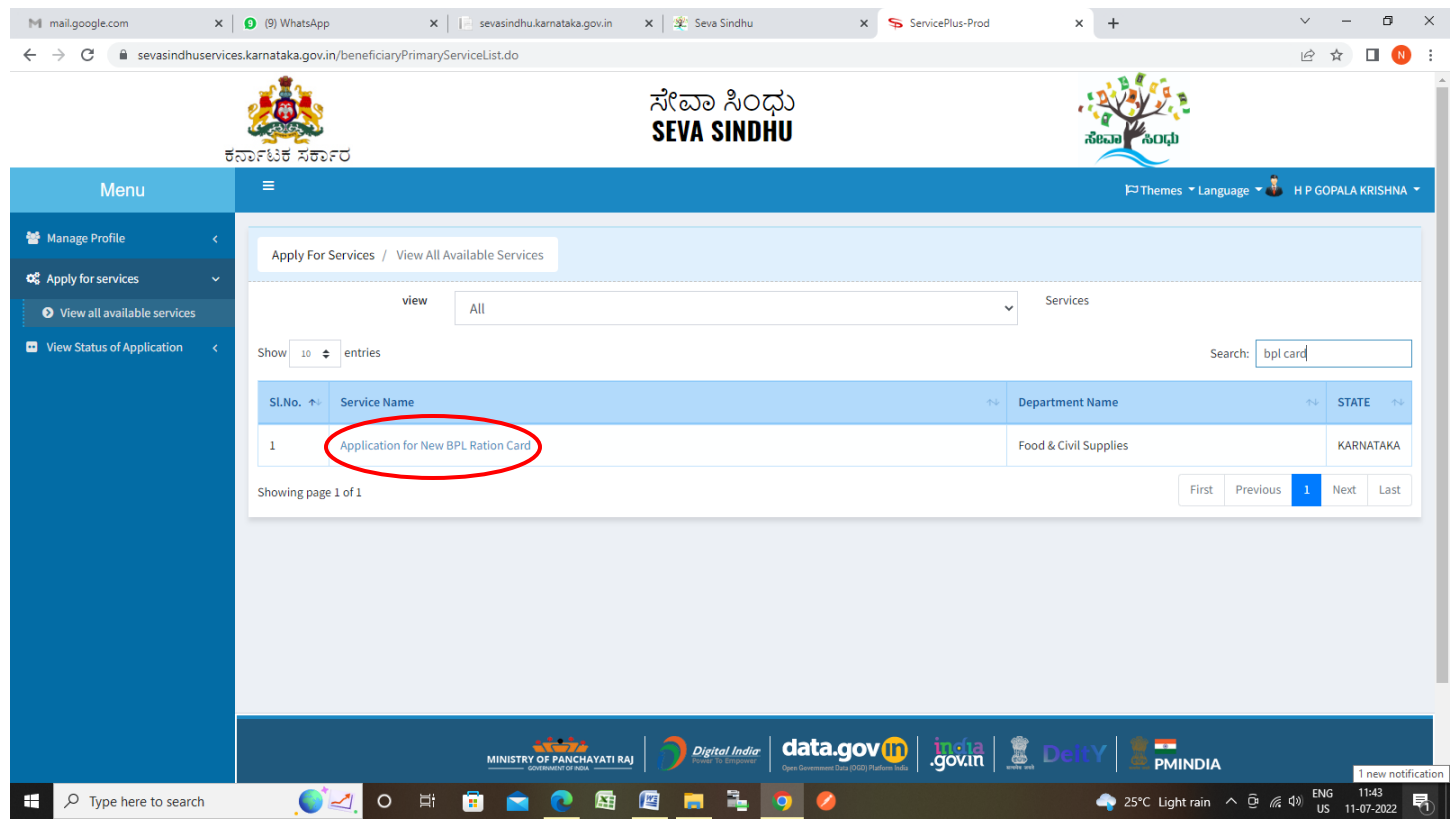

## **Step 4** : **Please Select the Service** and Select **Eligible Fields**

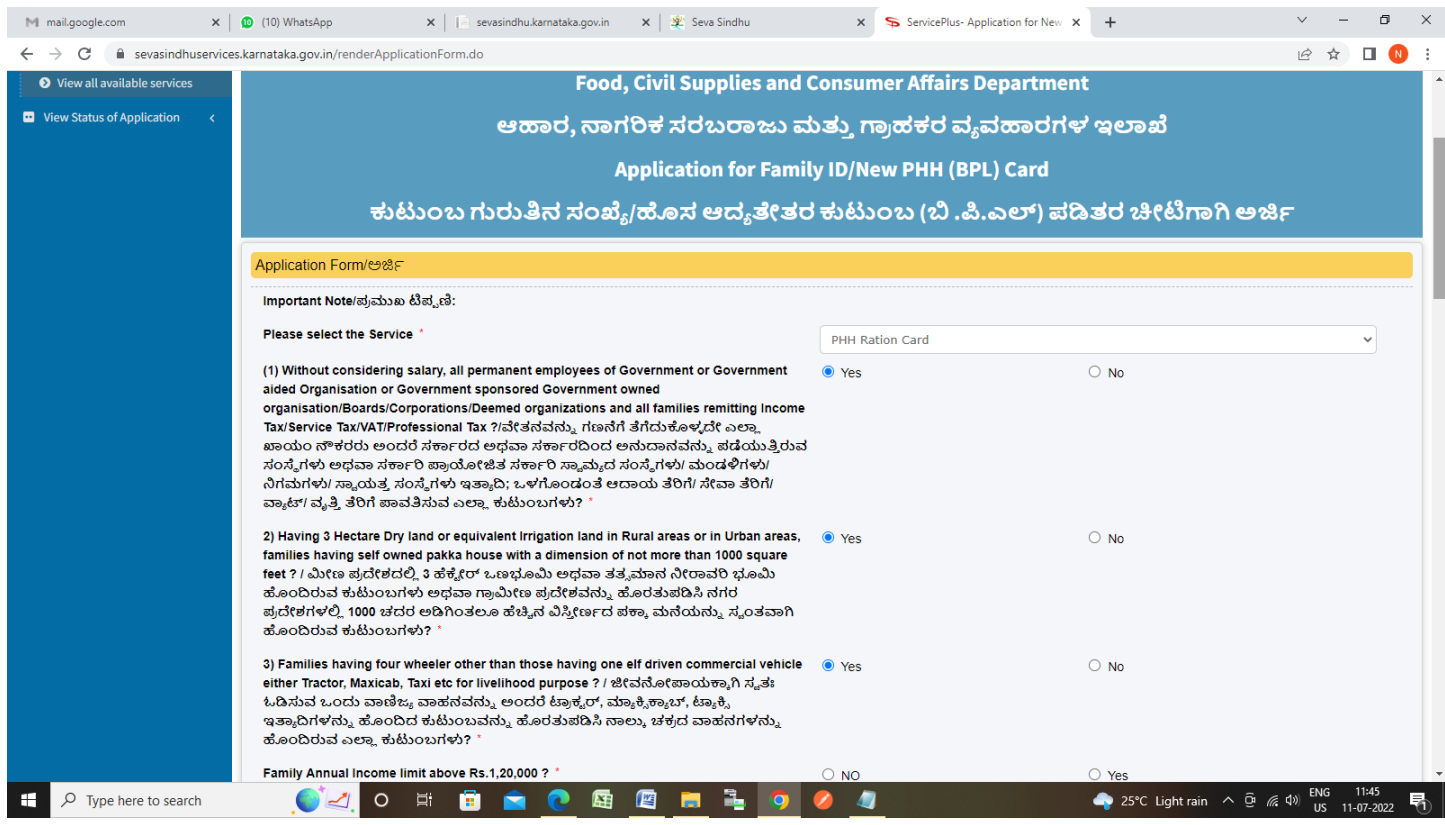

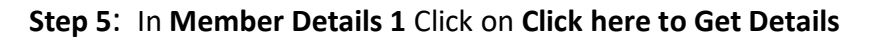

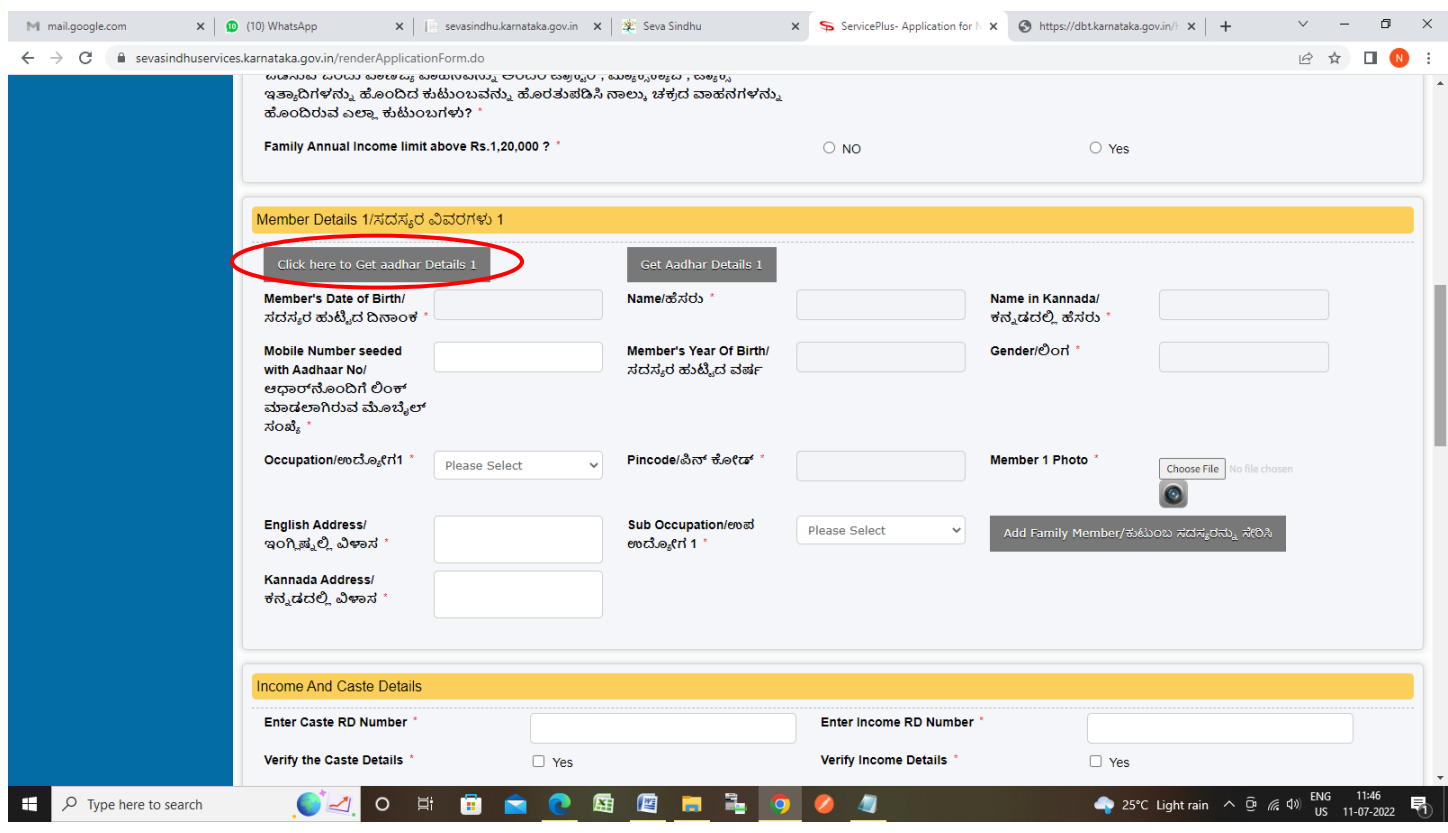

**Step 6**: Enter **Aadhaar Number** and Click on **Finger print Capture**

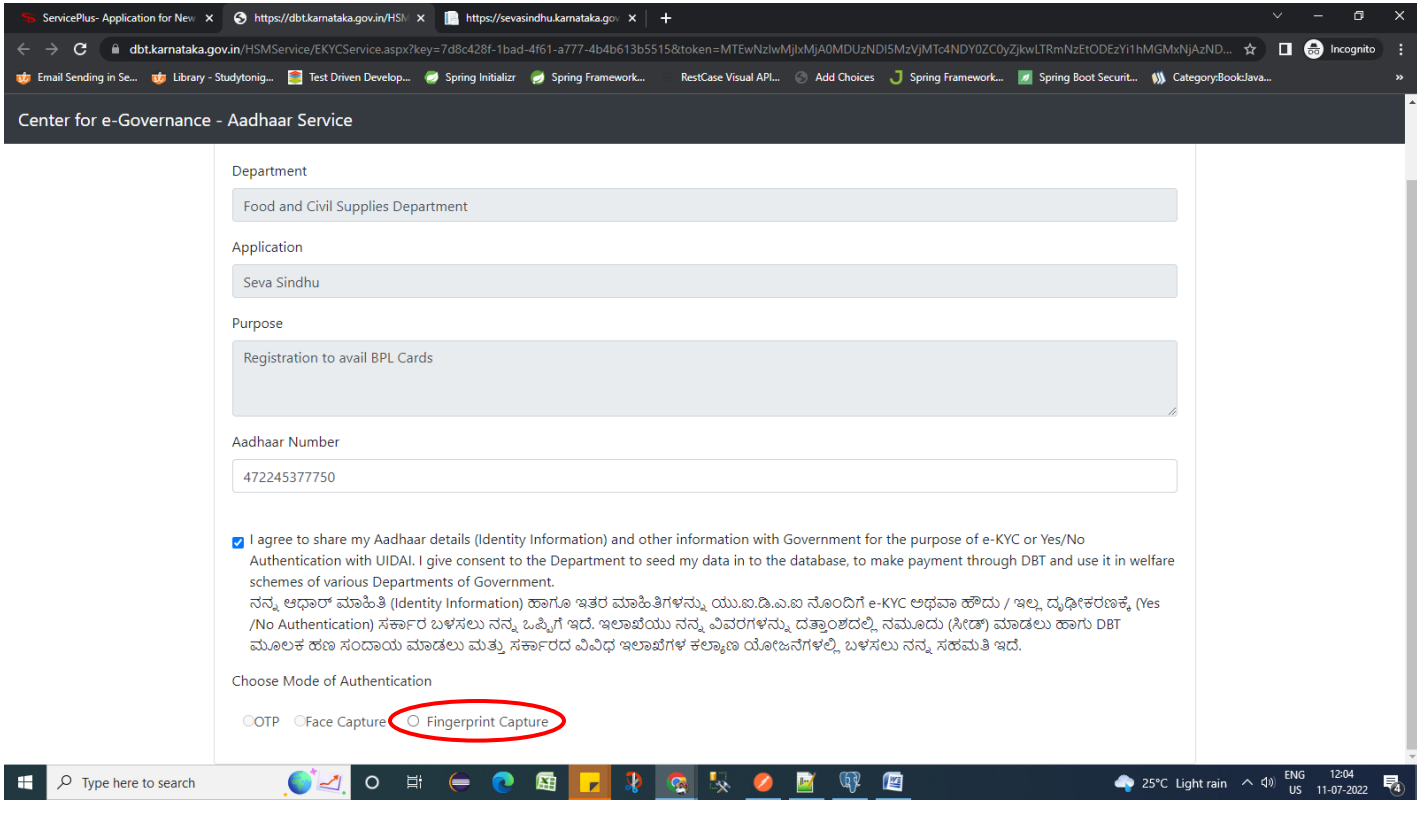

# ServicePlus-Application for New  $\vert {\bf x} \vert = \bigotimes$  https://dbt.kamataka.gov.in/HSM  $\vert {\bf x} \vert = \frac{1}{2}$ https://sevasindhu.kamataka.gov  $\vert {\bf x} \vert = \pm$ ← → C i dbtkamataka.gov.in/HSMService/EKYCService.aspx?key=7d8c428f-1bad-4f61-a777-4b4b613b5515&token=MTEwNzlwMjlxMjjA0MDUzNDISMzVjMTc4NDY0ZC0yZjkwLTRmNzEtODEzYi1hMGMxNjAzND... ☆ □ ● Incognito : the Email Sending in Se... and Library - Studytonig... Test Driven Develop... O Spring Initialize Spring Framework... RestCase Visual API... © Add Choices J Spring Framework... P Spring Boot Securit... () Category:BookJava Center for e-Governanc Scan your Finger apture Fingerprir 472245377750 I agree to share my Aadhaar details (Identity Information) and other information with Government for the purpose of e-KYC or Yes/No Authentication with UIDAI. I give consent to the Department to seed my data in to the database, to make payment through DBT and use it in welfare schemes of various Departments of Government. ನನ್ನು ಆಧಾರ್ ಮಾಹಿತಿ (Identity Information) ಹಾಗೂ ಇತರ ಮಾಹಿತಿಗಳನ್ನು ಯು.ಐ.ಡಿ.ಎ.ಐ ನೊಂದಿಗೆ e-KYC ಅಥವಾ ಹೌದು / ಇಲ್ಲ. ದೈಢೀಕರಣಕ್ಕೆ (Yes /No Authentication) ಸರ್ಕಾರ ಬಳಸಲು ನನ್ನ ಒಪ್ಪಿಗೆ ಇದೆ. ಇಲಾಖೆಯು ನನ್ನ ವಿವರಗಳನ್ನು ದತ್ತಾಂಶದಲ್ಲಿ ನಮೂದು (ಸೀಡ್) ಮಾಡಲು ಹಾಗು DBT .<br>ಮೂಲಕ ಹಣ ಸಂದಾಯ ಮಾಡಲು ಮತ್ತು ಸರ್ಕಾರದ ವಿವಿಧ ಇಲಾಖೆಗಳ ಕಲ್ಯಾಣ ಯೋಜನೆಗಳಲ್ಲಿ ಬಳಸಲು ನನ್ನ ಸಹಮತಿ ಇದೆ. **OZO E C E F 3 G & C E Q E** 25°C Light rain  $\land$  40) ENG 12:04  $\Box$   $\Box$   $\Box$  Type here to search

#### **Step 7**: **Capture the Fingerprint**

#### **Step 8**: Click on **Get Aadhaar Details1**

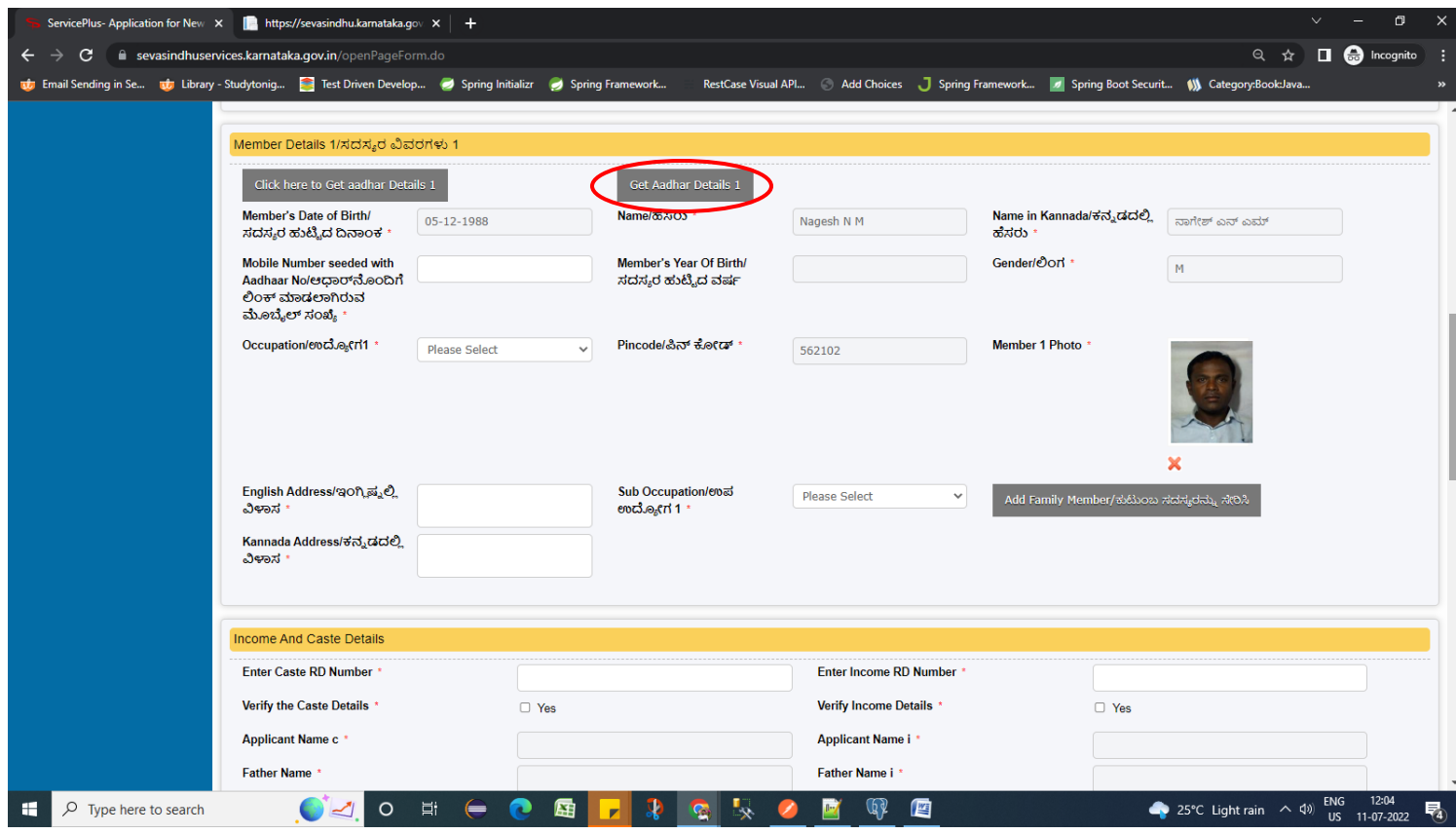

### **Step 9**: Enter **the Income and Caste Details**

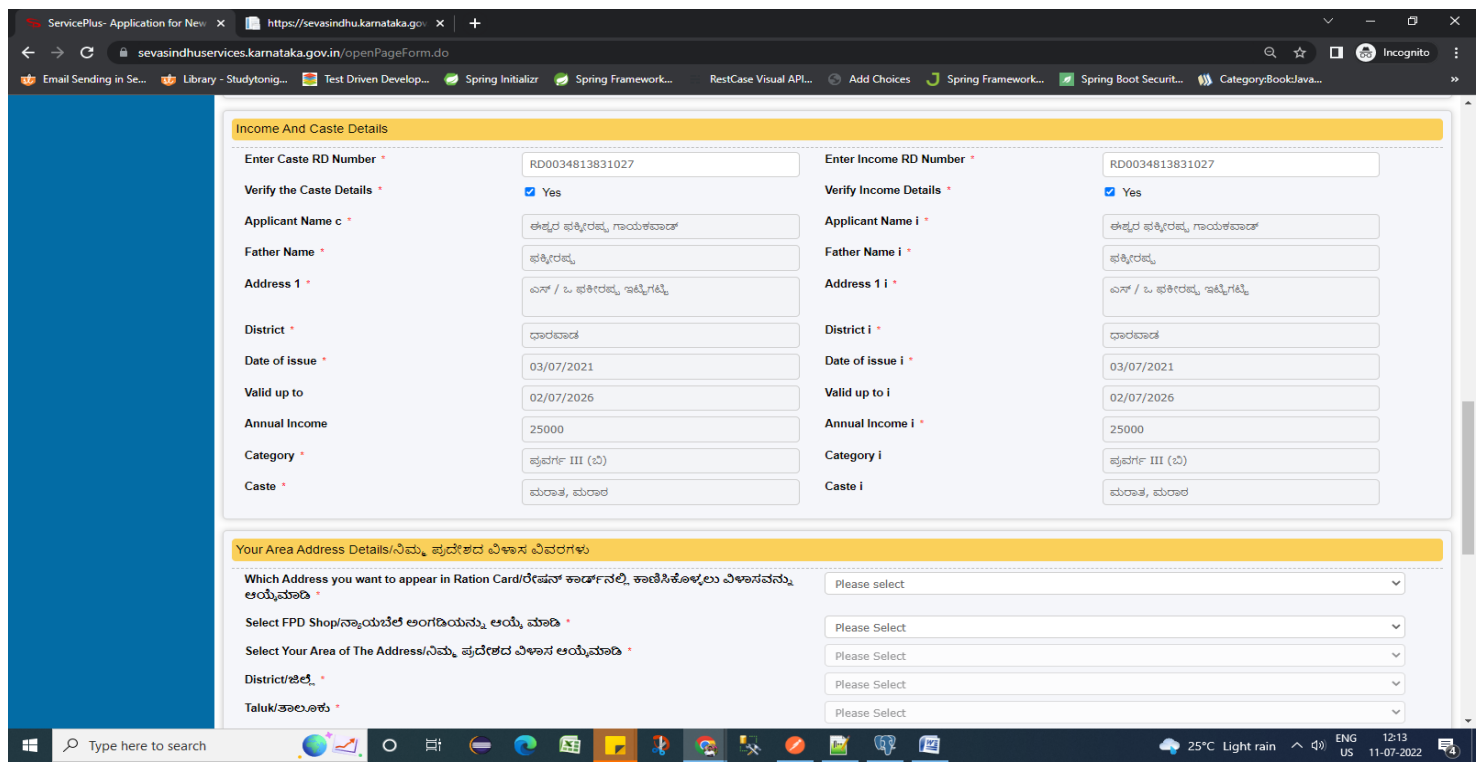

### **Step 10**: Enter **your area Address Details**

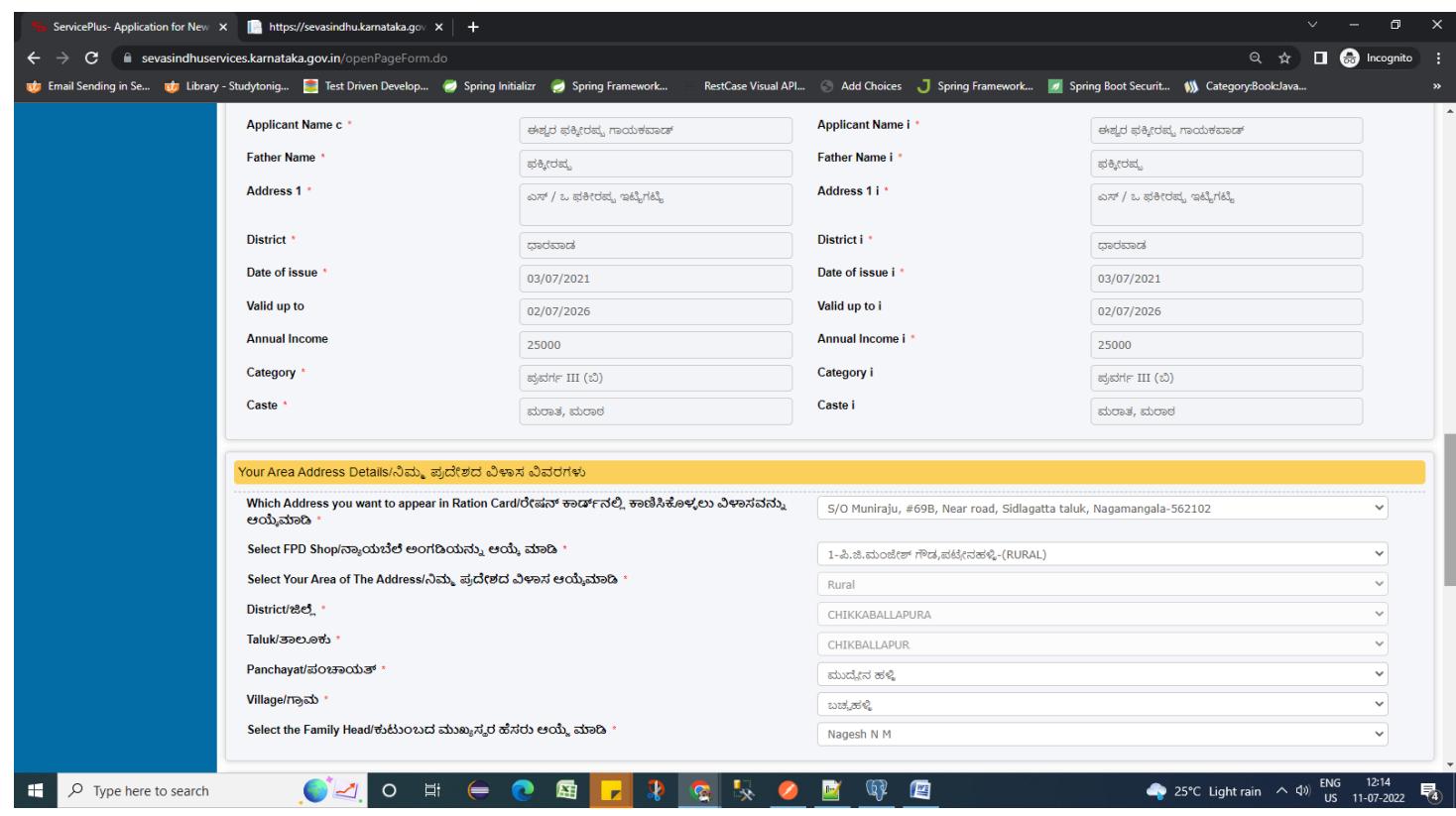

**Step 11**: Select the **Relationship** and Verify the details. If details are correct, select the **checkbox ("I Agree")**,enter captcha **& Submit**

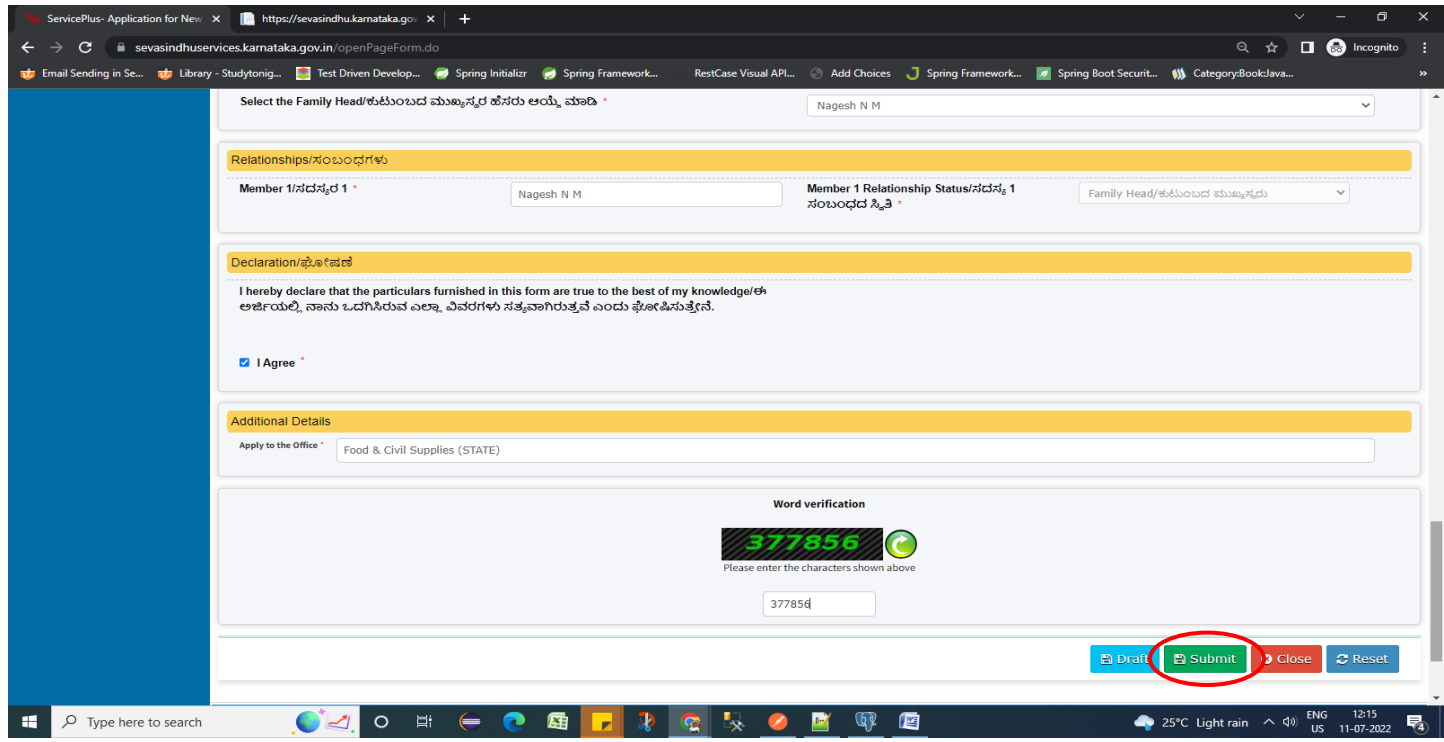

**Step 12** : A fully filled form will be generated for user verification, If you have any corrections click on **Edit**  option, Otherwise proceed to **Make Payment**

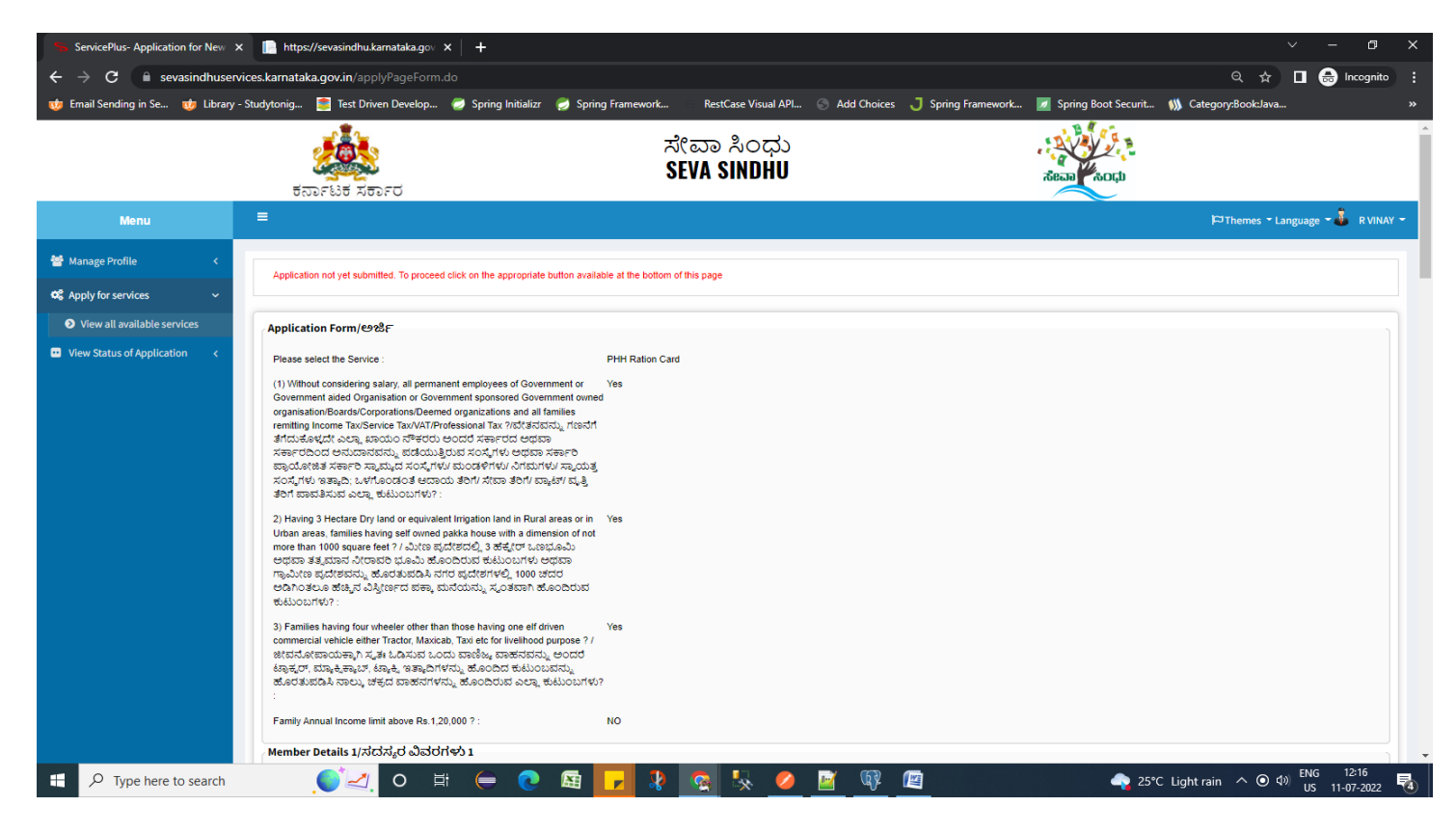

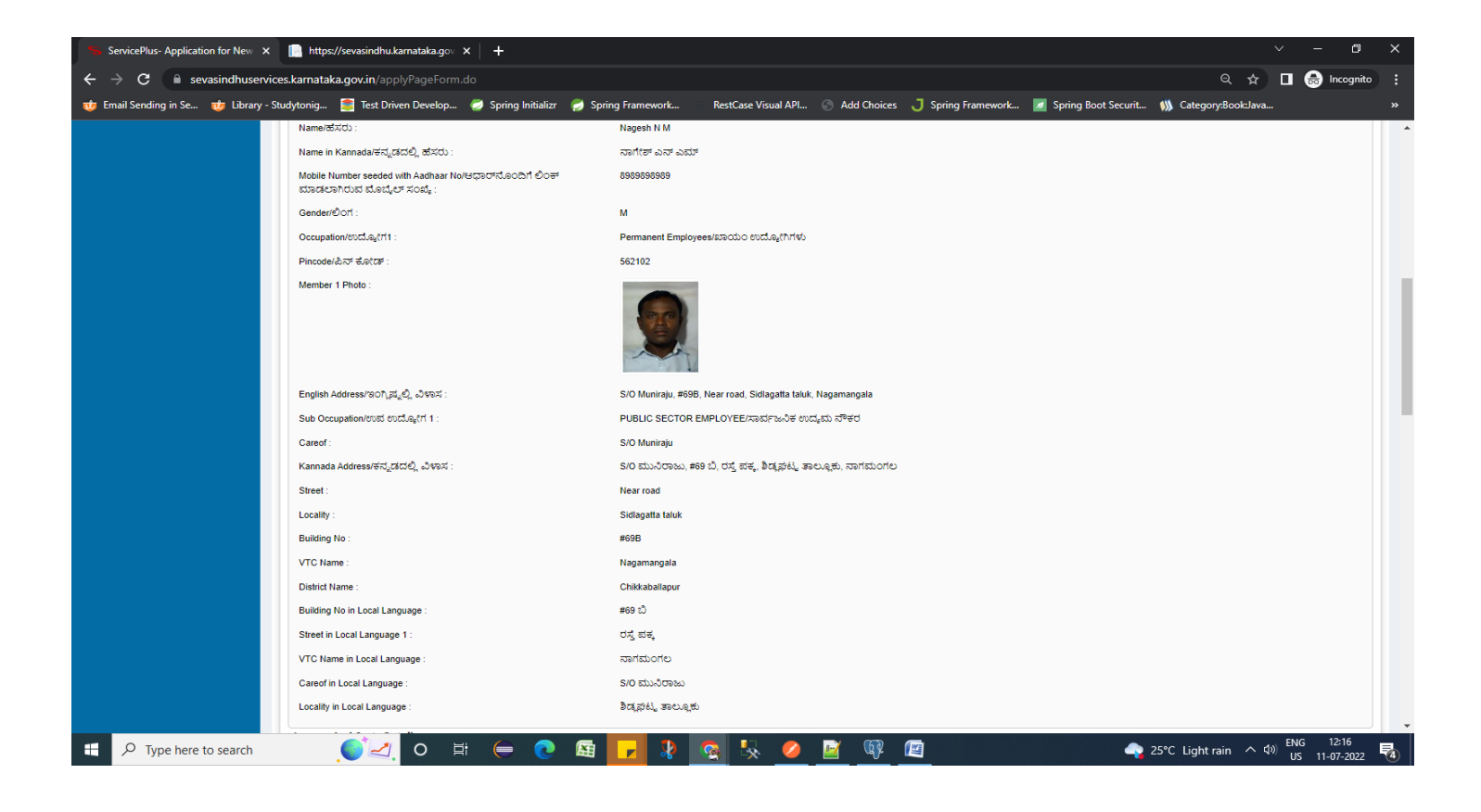

#### **Step 13** : Click on **Make Payment**

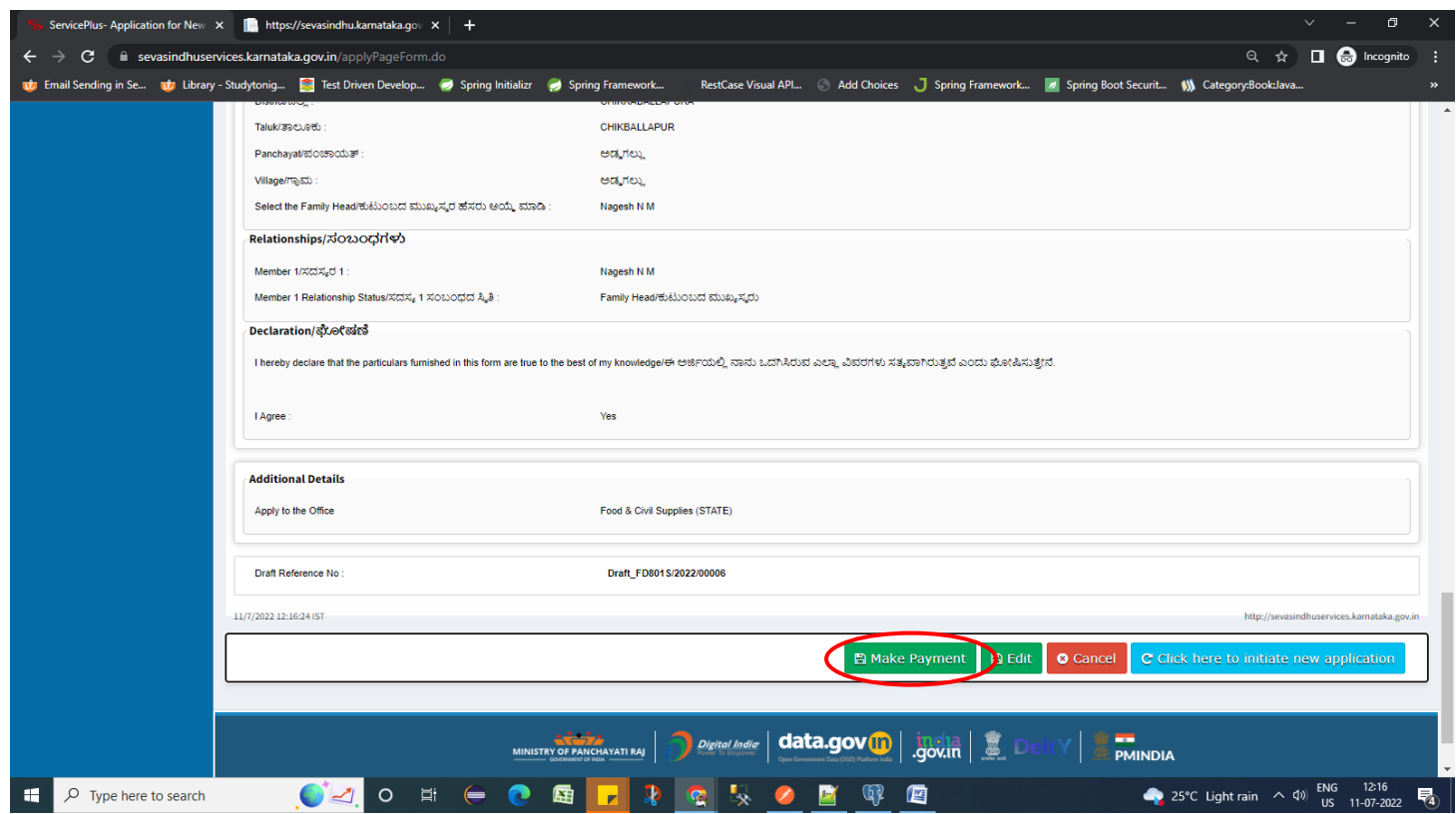

**Step 14 : After Payment Successful, Sakala Acknowledgement** will be generated. Acknowledgement consists of applicant details, application details.

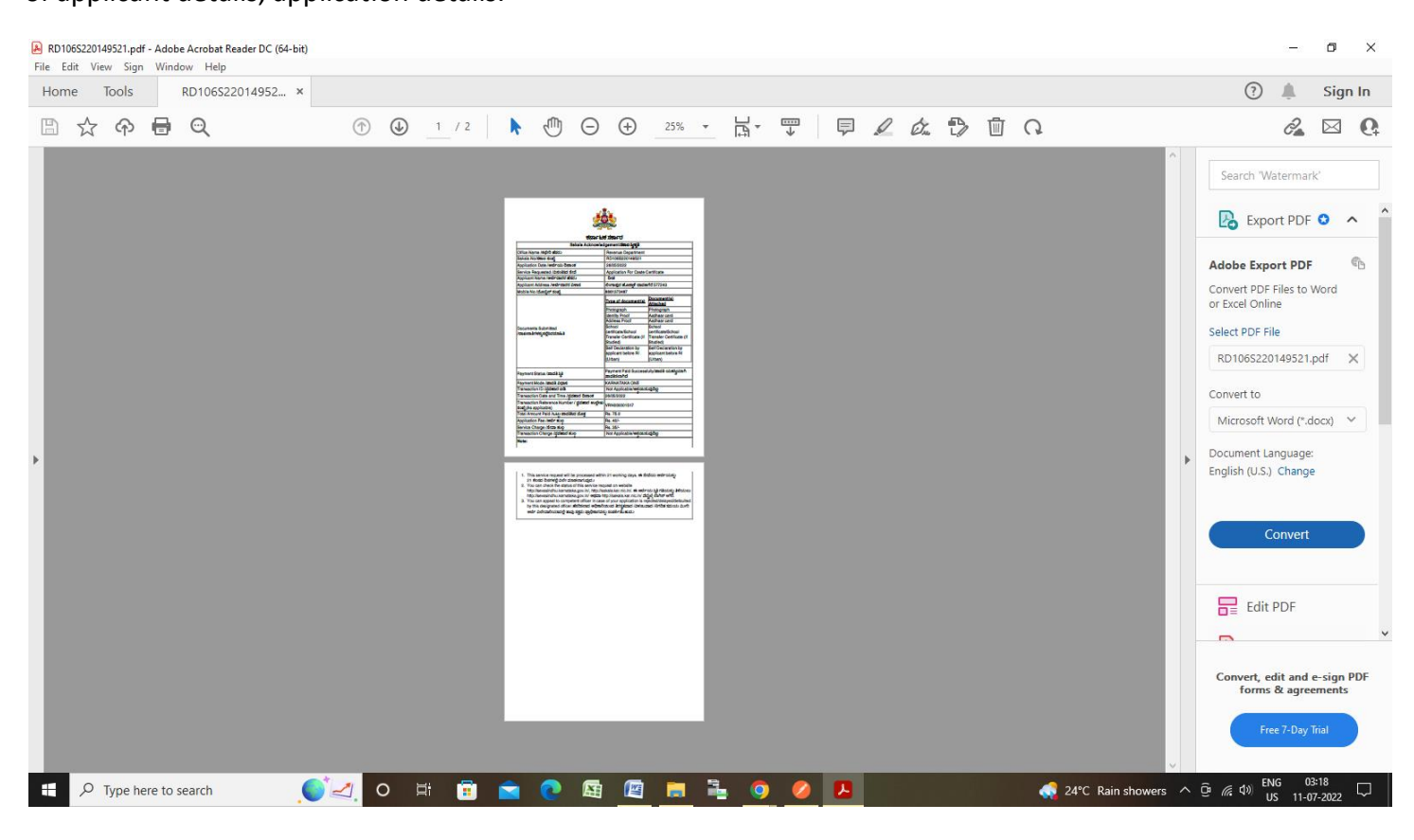